## **Mitglied werden in der vhs.cloud**

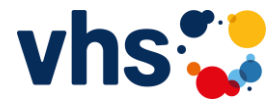

Wenn Sie einen online-Kurs bei der Volkshochschule (VHS) besuchen möchten, benötigen Sie eine Mitgliedschaft im Online-Netzwerk der Volkshochschulen, der sogenannten vhs.cloud

Hierzu sind folgende Schritte nötig:

1. Gehen Sie im Internet auf die Seite **vhs.cloud**  Hinweis: hier ist kein .de erforderlich!

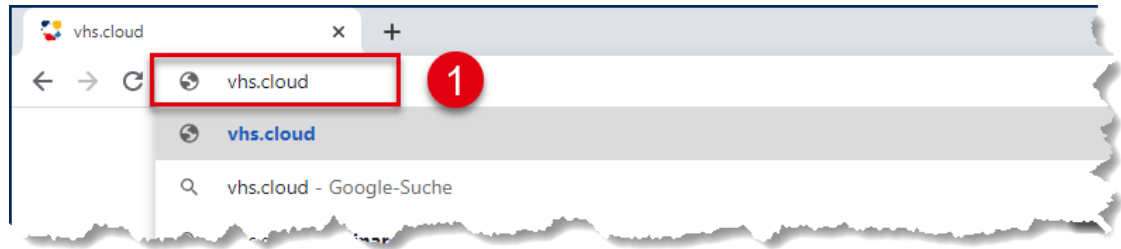

2. Sie sehen folgenden Bildschirm: und wählen hier den Eintrag **Für Kursteilnehmende**

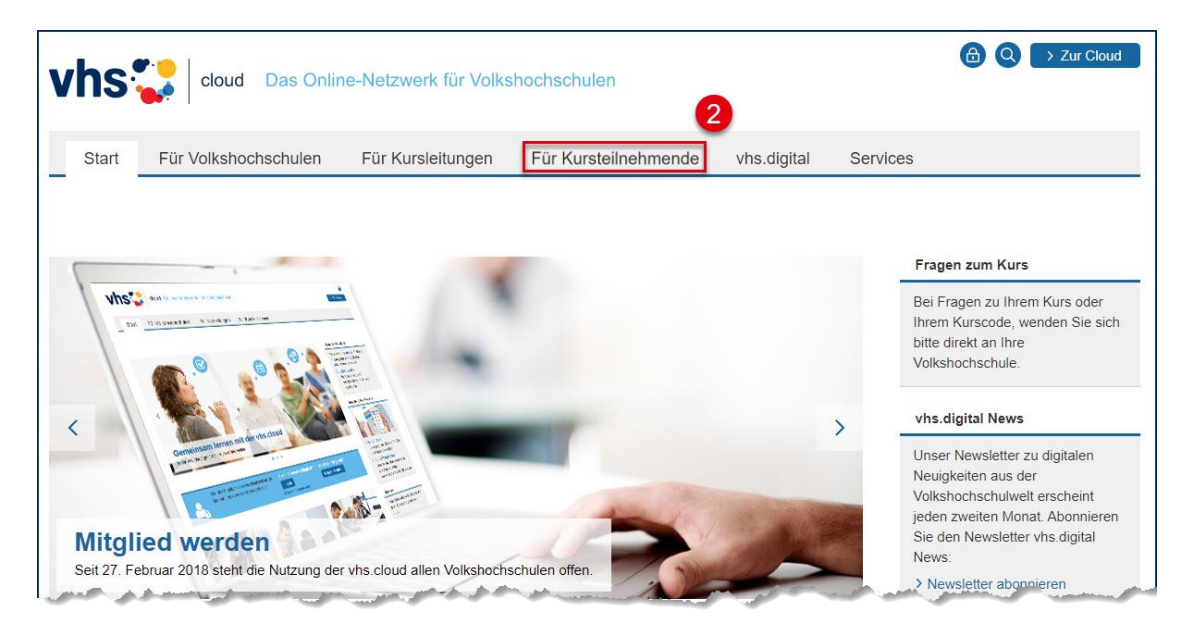

3. Wählen Sie den Button bzw. die Schaltfläche **Mitglied werden**.

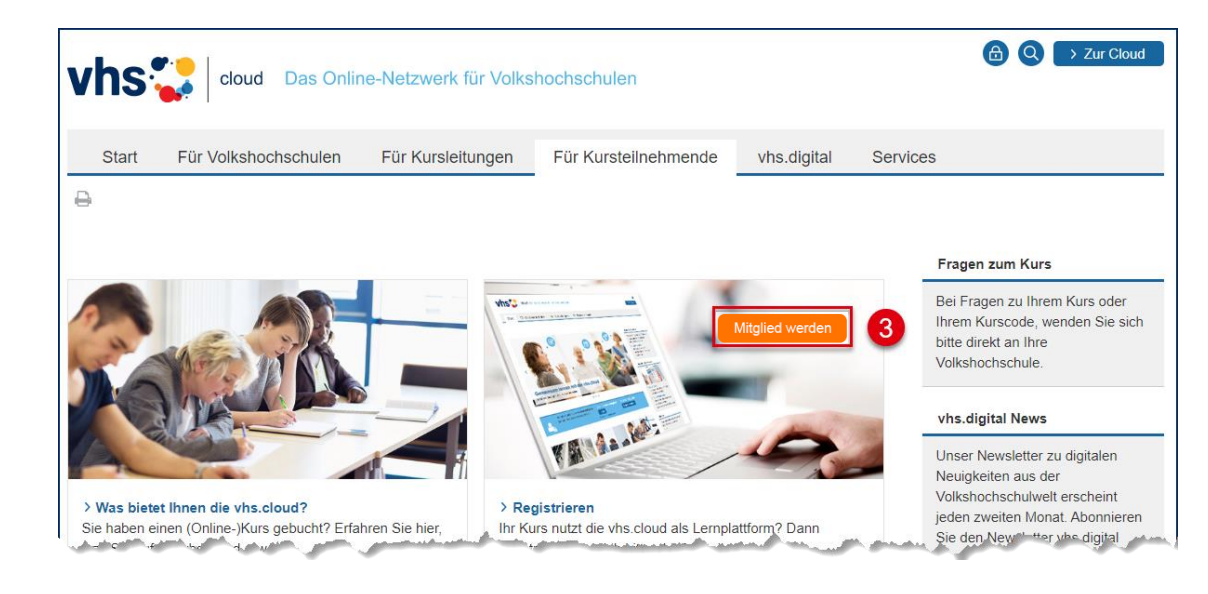

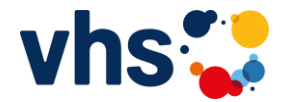

4. Im folgenden Fenster bewegen Sie sich sehr weit nach unten und wählen den Button bzw. die Schaltfläche **Jetzt registrieren**

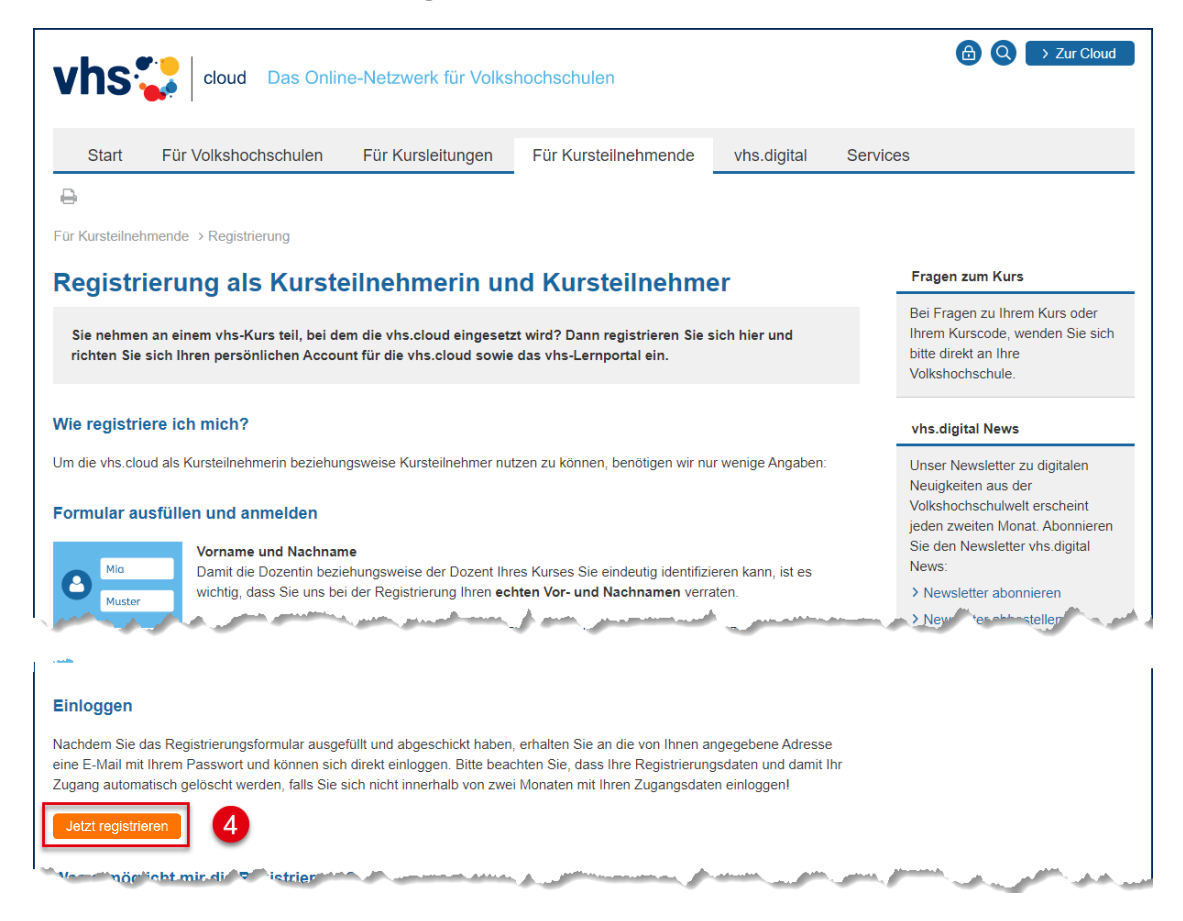

5. Im nächsten Fenster füllen Sie bitte die unten umrahmten Pflichtfelder aus (a), akzeptieren bitte die AGBs (b) und die Datenschutzerklärung (c) und schließen den Vorgang mit dem Button bzw. der Schaltfläche **registrieren** (d) ab.

 $\overline{\mathbf{1}}$ 

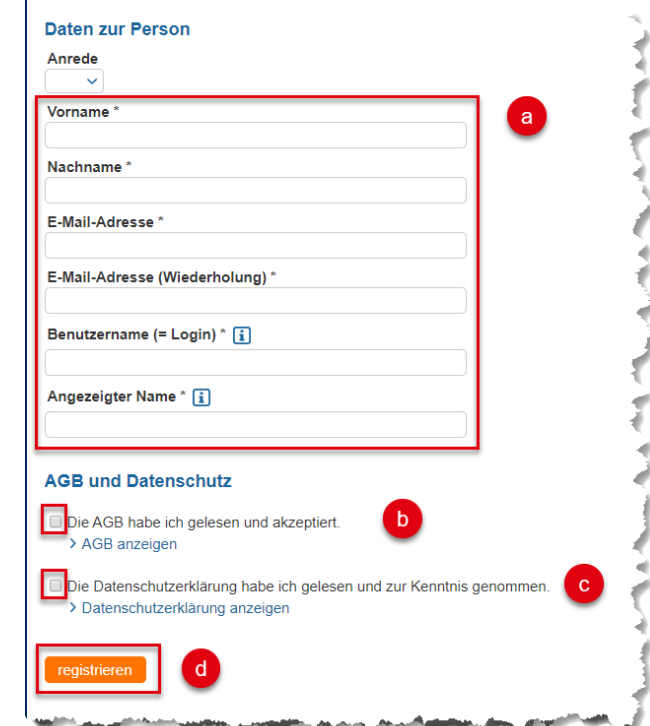

**Bitte beachten Sie hierzu auch die Hinweise auf der nächsten Seite!**

 $\odot$ 

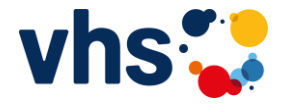

Hinweise zu 5.:

- Über den **Vor- und Nachnamen** kann Sie die VHS zuordnen. Aus diesem Grund müssen Vor- und Nachname auch korrekt angegeben werden.
- Die **E-Mail-Adresse** kann nur für eine Mitgliedschaft verwendet werden. Es könnte z.B. nicht eine Familien-E-Mail-Adresse für Mutter, Vater und Kind verwendet werden!

Sonst wird folgender Hinweis erscheinen:

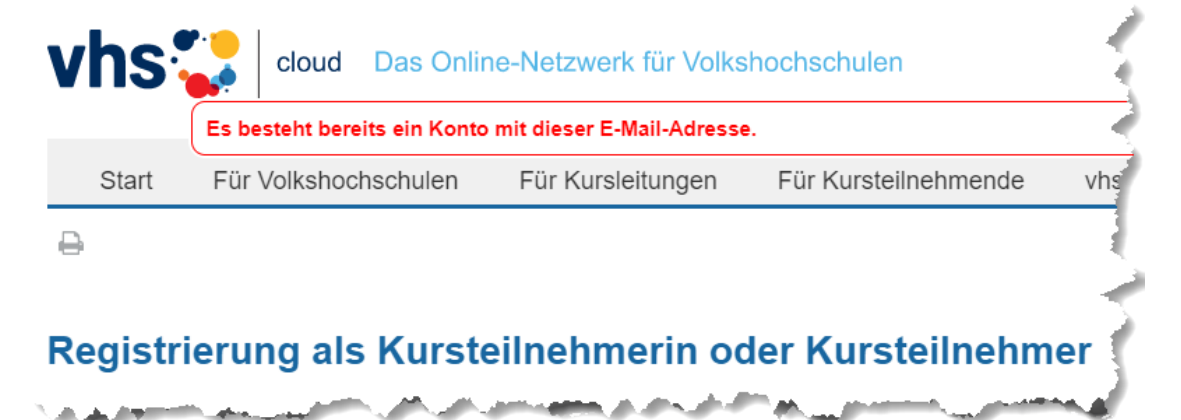

Hier müssten die Teilnehmer (Mutter, Vater, Kind) jeweils eine eigene E-Mail-Adresse für die Registrierung in der Cloud besitzen.

 Der **Benutzername** ist später nicht mehr veränderbar und wird beim späteren Anmelden (=Login) in die vhs.cloud benötigt.

Ist ein Benutzername in der vhs.cloud bereits vergeben, erscheint eine Meldung, da dieser Benutzername eindeutig sein muss.

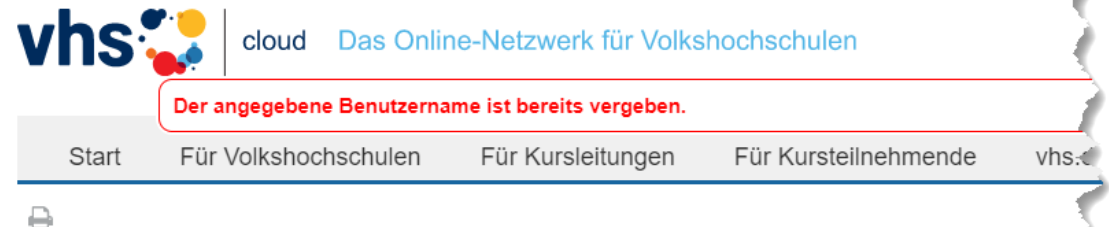

## Registrierung als Kursteilnehmerin oder Kursteilnehmer

and a property of the state of the control and the control of the control of the control of

Bitte versuchen Sie in diesem Fall einen anderen Benutzernamen. Der Benutzername kann aus Buchstaben (Groß-/Kleinschreibung wird nicht unterschieden), Ziffern, Bindestrichen (Minus) und Punkten bestehen. Also z.B. wäre auch erlaubt: g.schulze1958

 Den Eintrag **Angezeigter Name** können z.B. auch die anderen Teilnehmenden Ihres Kurses sehen. Auch hier empfehle ich Ihnen den Vor- und Nachnamen zu verwenden. Dies ist später immer noch veränderbar!

 $\mathbf{r}$ 

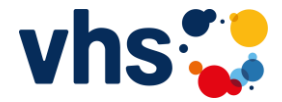

Sie erhalten folgende Meldung, wenn die Registrierung erfolgreich war:

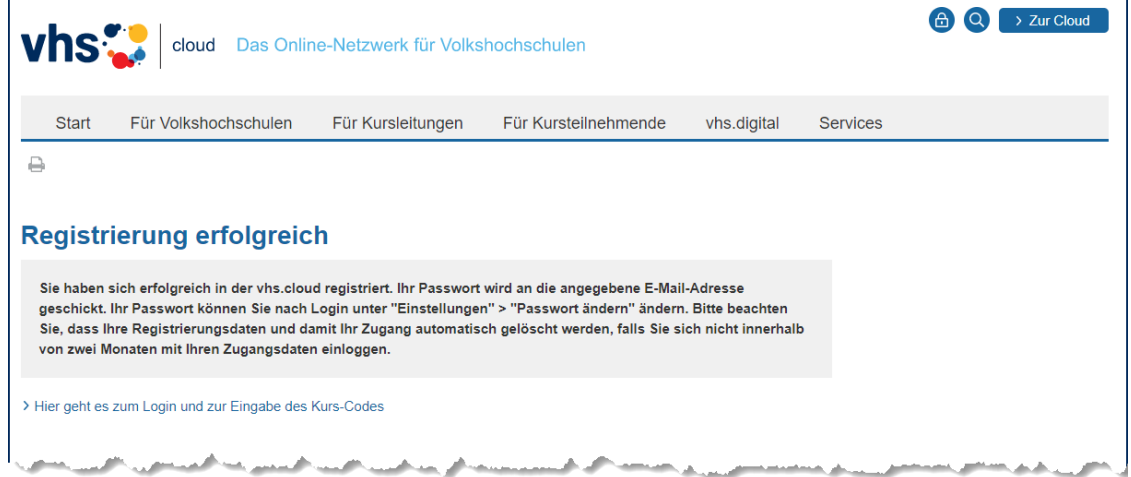

6. Sie erhalten eine E-Mail vom Absender vhs.cloud Sollten Sie diese nicht bekommen, schauen Sie bitte in Ihrem Spam-Ordner nach!

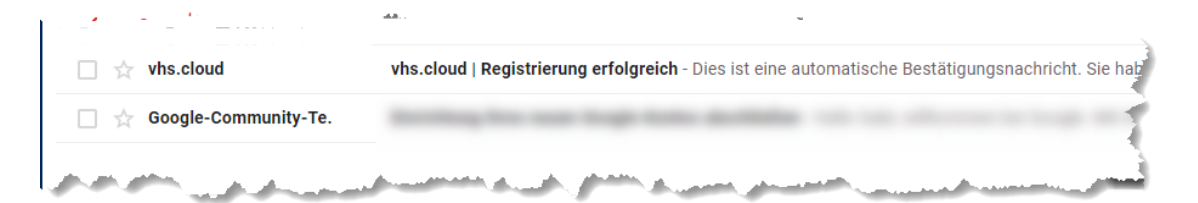

## Die Mail sieht z.B. so aus:

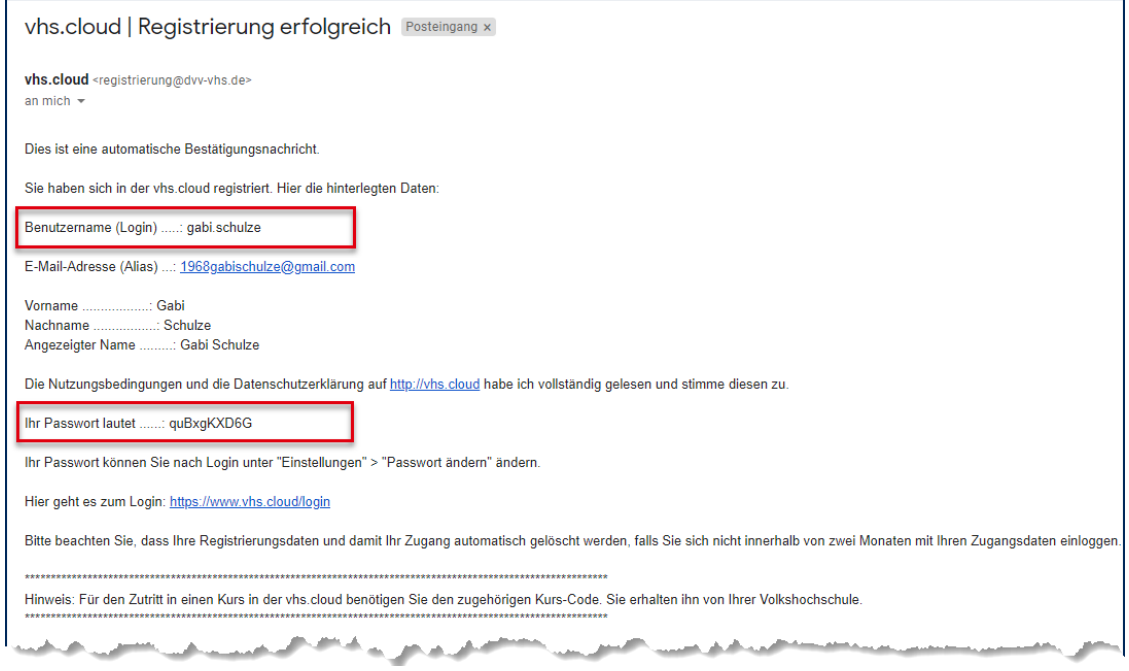

Tipp: Drucken Sie sich diese Mail aus.

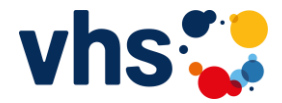

7. Gehen Sie im Internet auf die Seite **vhs.cloud** und wählen hier das Symbol **Einloggen**

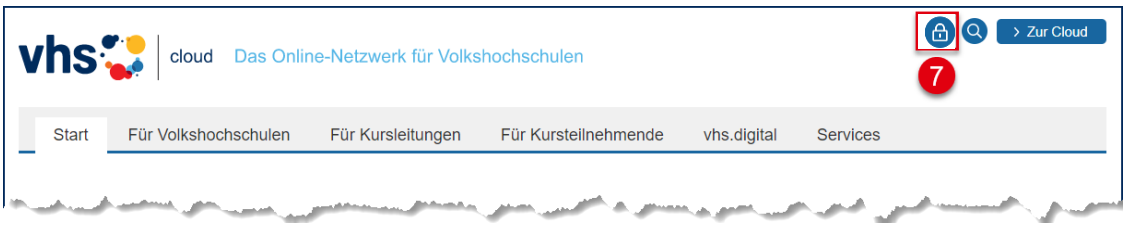

Im nächsten Bildschirm geben Sie das von Ihnen gewählte **Login** und das Ihnen per E-Mail zugeschickte **Passwort** ein und schließen den Vorgang mit dem Button bzw. der Schaltfläche **Einloggen** ab.

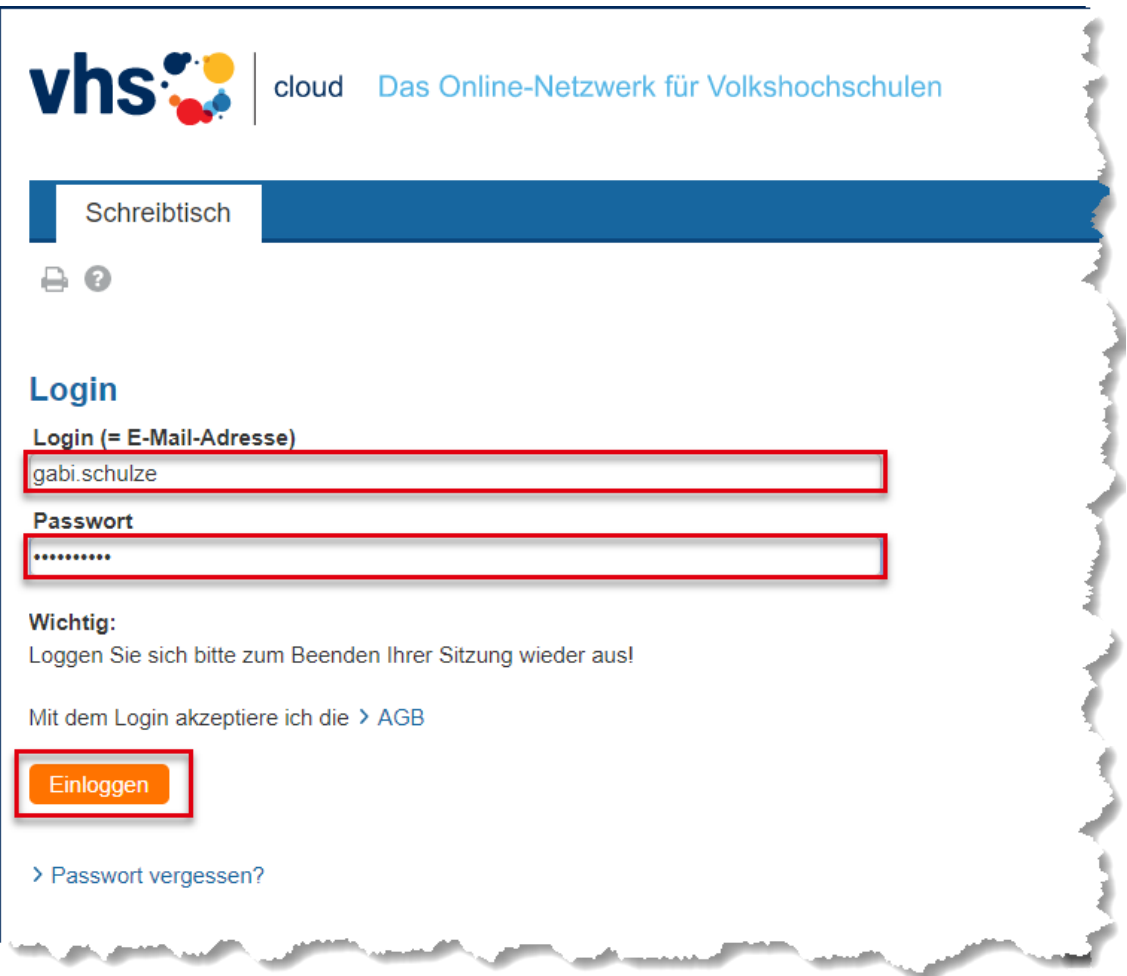

 $\boldsymbol{0}$  $BY$  SA

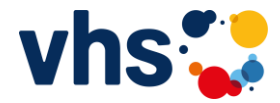

8. Jetzt werden Sie aufgefordert das Passwort zu ändern

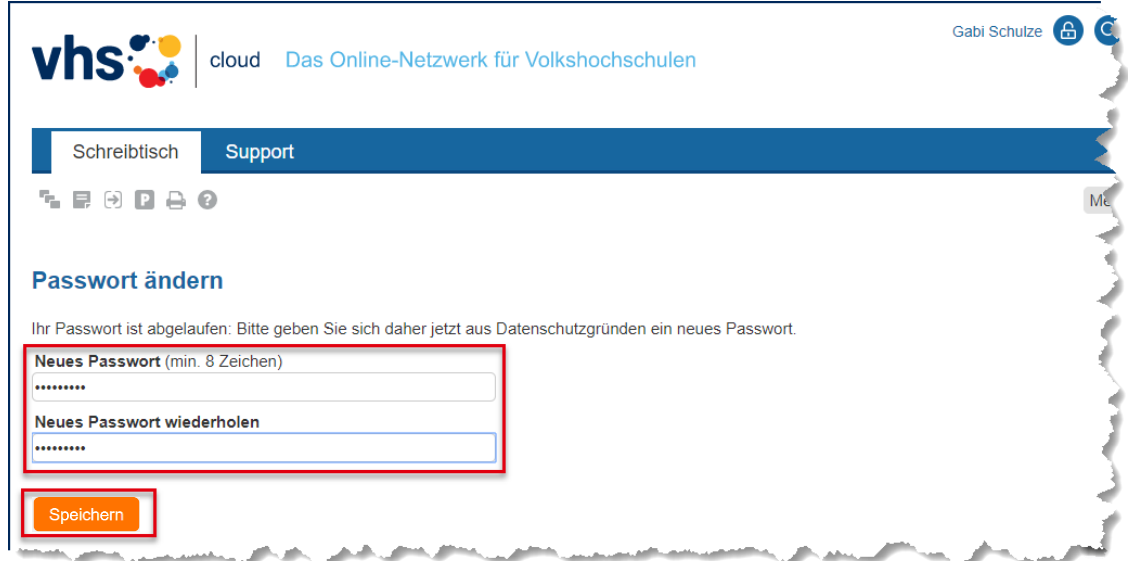

Bitte beachten Sie, dass das Passwort aus mindestens 8 Zeichen bestehen muss!

Tipp: Notieren Sie sich das Passwort auf dem Ausdruck, welchen Sie unter Schritt Nr. 6 in dieser Anleitung angefertigt haben. Sie ersparen sich hierdurch zukünftige Probleme mit dem von Ihnen gewählten Login und/oder Passwort.

9. Herzlichen Glückwunsch Sie haben sich erfolgreich in der vhs.cloud angemeldet und sind auf Ihrem persönlichen Schreibtisch (=Desktop) gelandet:

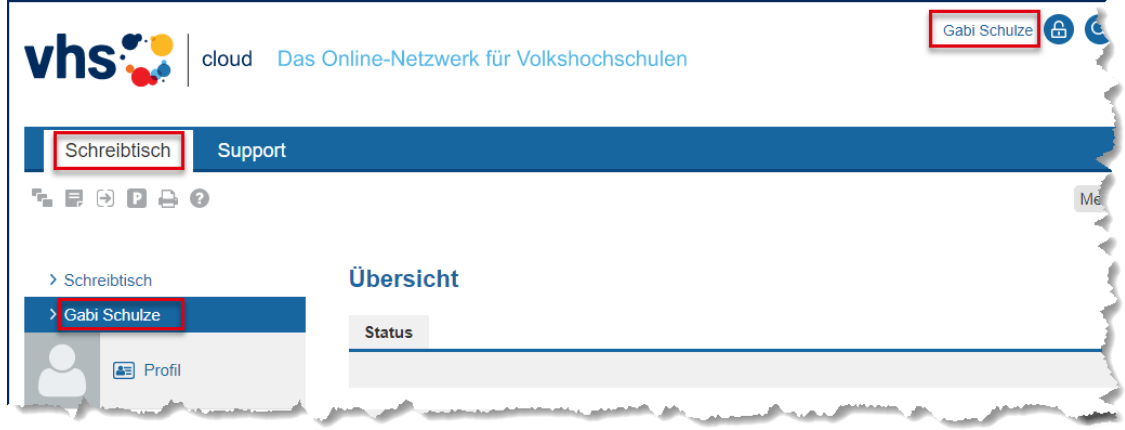

Erfahren Sie mit der Anleitung: "02 einem gebuchten Kurs beitreten",

wie Sie jetzt zu Ihrem gebuchten VHS-Kurs kommen.